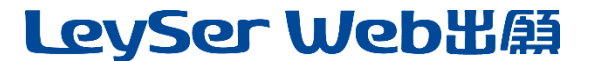

### Web 出願システムのご利用方法

#### Web 出願システムとは

保護者・志願者がインターネットに接続できる端末(パソコン、スマートフォン、タブレット)を利用 して、ご自宅や外出先から学校専用の Web 出願サイトで出願の申し込み・受験料の決済をおこなうこ とができるシステムです。

#### ◆ Web 出願利用開始日

各試験の要項をご覧ください。

#### ◆ 受験料の支払い期間

各試験の要項をご覧ください。

### ◆ Web 出願サイト利用前の準備

#### 端末について

Web 出願サイトはインターネットに接続して処理するため、インターネットに接続できる以下の 端末やプリンターをご用意いただく必要があります。

接続に利用可能な端末 : パソコン、スマートフォン、タブレット

推奨環境について

端末ごとに、以下の推奨するインターネットブラウザをご利用ください。

パソコン端末

- ・Google Chrome 最新版
- ・Microsoft Edge 最新版
- ・Mozilla Firefox 最新版 (ブラウザ標準の PDFViewer は推奨環境外です)
- スマートフォン/タブレット端末
- ・iPhone/iPad 端末 ⇒Safari 最新版
- ・Android 端末 ⇒Chrome アプリ最新版

左側の QR コード、または以下の URL からインストール(無料)してください。

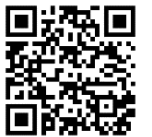

GooglePlay ストア: <https://play.google.com/store/apps/details?id=com.android.chrome&hl=ja> ※Android 端末に内蔵されている標準ブラウザで Web 出願システムを利用すると、画面表示や 帳票の PDF 出力が正常にできない場合がございます。 「Chrome」アプリをインストールのうえ、Web 出願システムをご利用ください。

パソコン・スマートフォン・タブレット端末共通

PDF ファイルを表示するには、アドビシステムズ社「[Adobe Reader](https://get.adobe.com/reader/?loc=jp)」が必要です。 端末ごとに、以下の URL または QR コードからインストール(無料)してください。

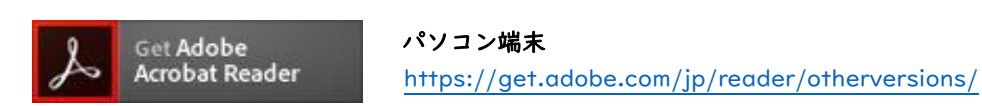

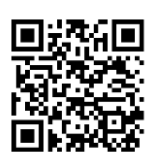

iPhone 端末 App Store: <https://apps.apple.com/jp/app/adobe-acrobat-reader/id469337564>

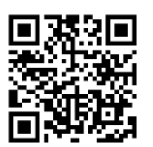

Android 端末 GooglePlay ストア: <https://play.google.com/store/apps/details?id=com.adobe.reader>

### メールアドレスについて

下記のようなメールアドレスの場合はアカウント登録ができないため、別のメールアドレスでの登 録をお願いいたします。

- ・ 記号を先頭に使用している (例: [\\_abc@example.com](mailto:+abc@example.com))
- ・ ピリオドを@マーク直前または連続使用している (例: [a..bc.@example.com](mailto:a..bc.@example.com))
- ・ @マークの後ろに .- 以外の記号を使用している(@マーク直後は全ての記号の使用不可) (例: abc@example/a.com)
- ・ 次の記号以外とスペースが含まれている(利用可能記号:! # \$ % & ' \* + / = ? ^ \_ ` { | } ~)

なお、メールアドレスをお持ちでない場合は、Yahoo!や Gmail 等のフリーメールアドレスを 取得してください。

### 迷惑メール対策(フィルタリング)の設定について

迷惑メール対策の設定をされると出願手続き関連のメールが受信できない場合があります。 お手数ですが、ドメイン「@contact.grapecity.com」「@sbpayment.jp」からメールが受信でき るよう設定をお願いいたします。

### 携帯電話・スマートフォンのメールアドレスをご利用の場合

各キャリア(■[docomo](https://www.nttdocomo.co.jp/info/spam_mail/index.html) ■[au](https://www.au.com/support/service/mobile/trouble/mail/email/filter/detail/domain/) ■[SoftBank](https://www.softbank.jp/mobile/support/mail/antispam/mms/whiteblack/) など)のサイトより、ドメインの設定をおこなって ください。

### パソコンのメールアドレスをご利用の場合

メールが届かない場合、「迷惑メールフォルダー」などを確認してください。 また各メールソフトのサイトで迷惑メール設定の解除手順を参考にし、迷惑メール設定の解除をおこなってくださ

### ◆ Web 出願環境をお持ちでない方へ

い。

本校で Web 出願用のパソコンを設置しております。 学校にて処理をされる場合は、以下の期間内にお越しください。

### 窓口出願期間 ≫ 各試験の要項をご覧ください。

#### 場所 ≫ 土佐女子中学高等学校

最終ページのお問い合わせ先をご参考の上、本校までお問い合わせください。

### ◆ Web 出願から受験当日までの流れ

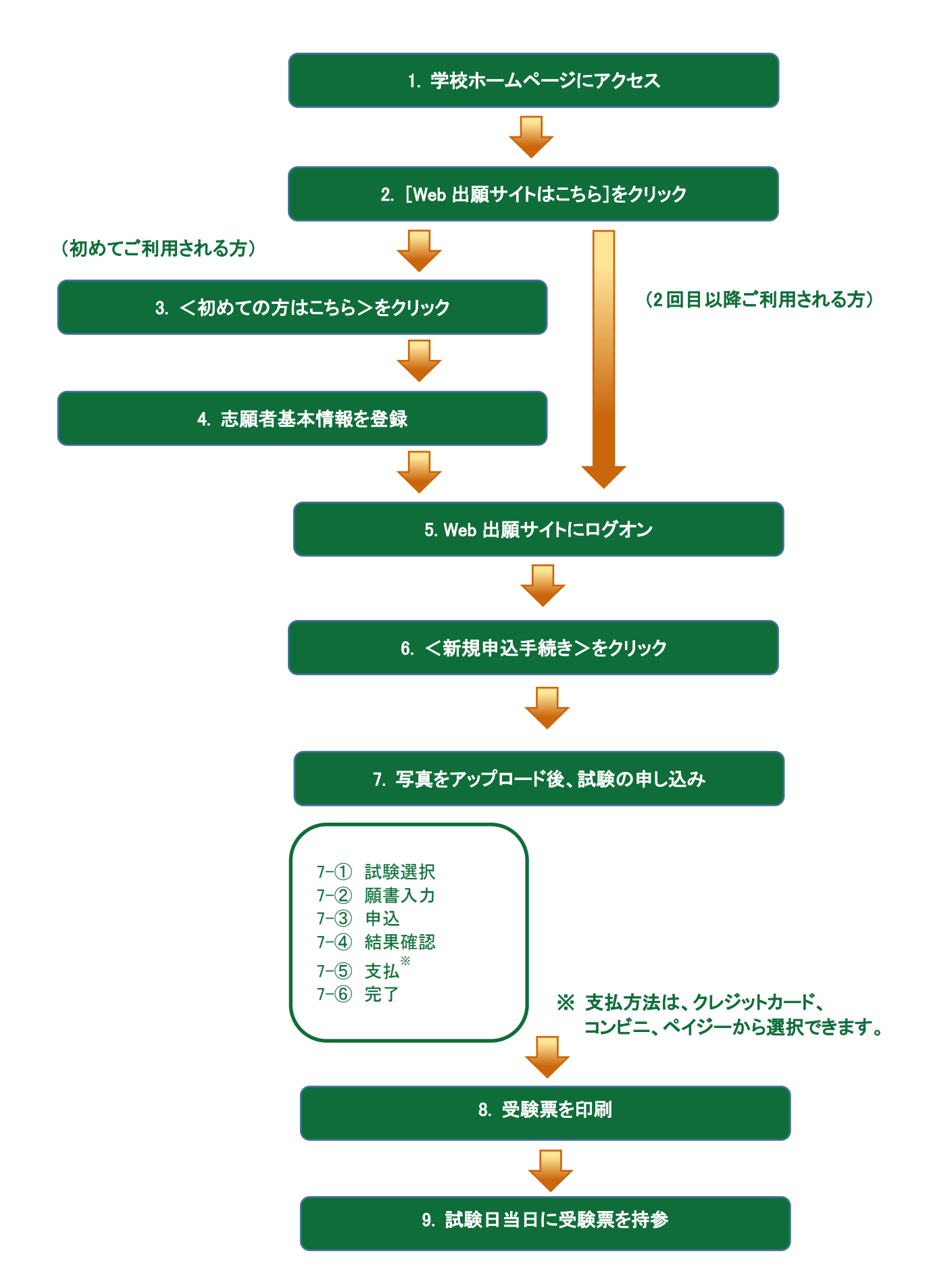

### ◆ Web 出願サイトの処理手順

1. 本校のホームページ(https://tosajoshi-jh.ed.jp/)にアクセス

インターネットに接続できる端末(パソコン、スマートフォン、タブレット)から本校のホームペ ージにアクセスします。

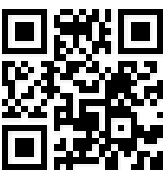

※スマートフォン、タブレットをご利用の方は、左側の QR コードから直接本校の Web 出願サイ トにアクセスできます。

2. 「Web 出願サイトはこちら】をクリック

トップページから<Web 出願はこちら>をクリックすると、Web 出願サイトが表示されます。

#### 3. <初めての方はこちら>をクリック

初めて利用される方は、利用規約に同意の上、<初めての方はこちら>ボタンをクリックします。 ※ 既に志願者情報の登録をされた方は、手順 5 へお進みいただき、ログオンからおこなってください。

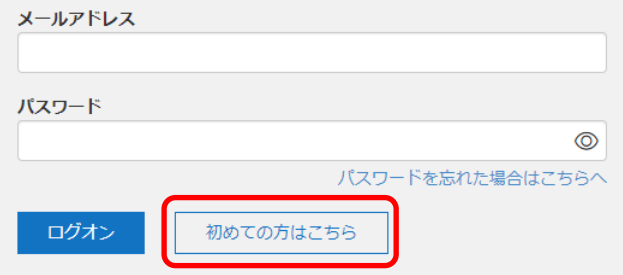

#### 4. 志願者基本情報の登録

志願者の基本情報(メールアドレスやパスワードなど)を登録します。 ※ご登録されたメールアドレスは、Web 出願サイトへのログオンや各申し込み完了後の連絡先メールアドレスにな ります。パスワードは 8 文字以上で英数字含めたものを設定してください。

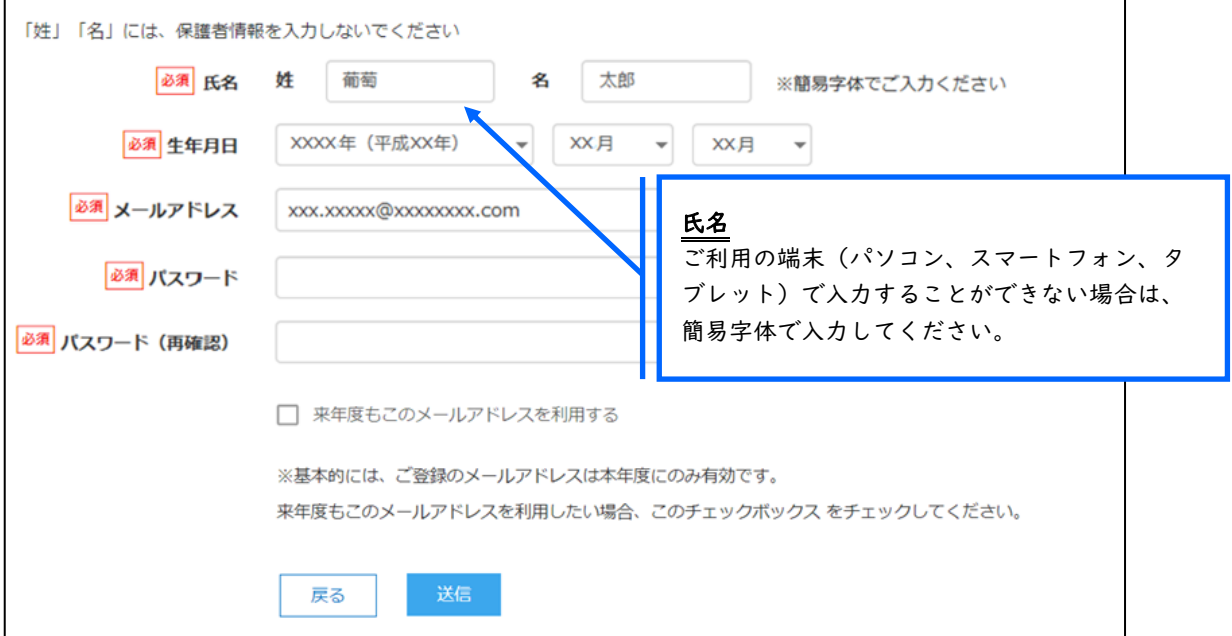

※docomo または au のメールアドレスを入力された場合、<送信>ボタンをクリックすると以下のメッセージ が表示されます。メッセージの指示に従い、迷惑メールの許可設定がおこなわれているかをご確認ください。 【docomo】

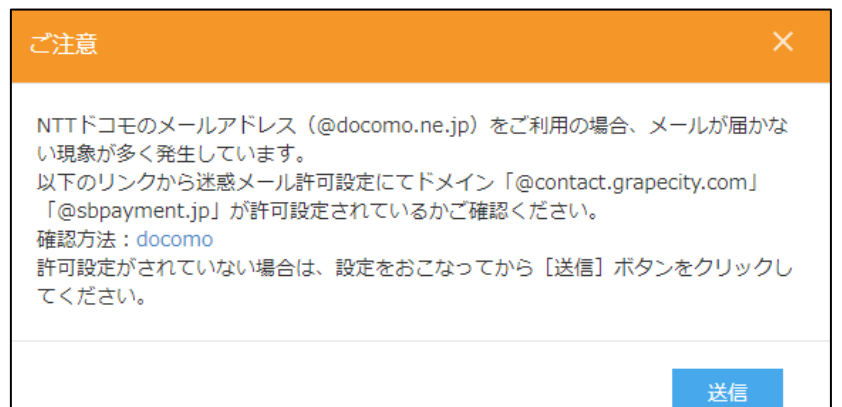

#### 【au】

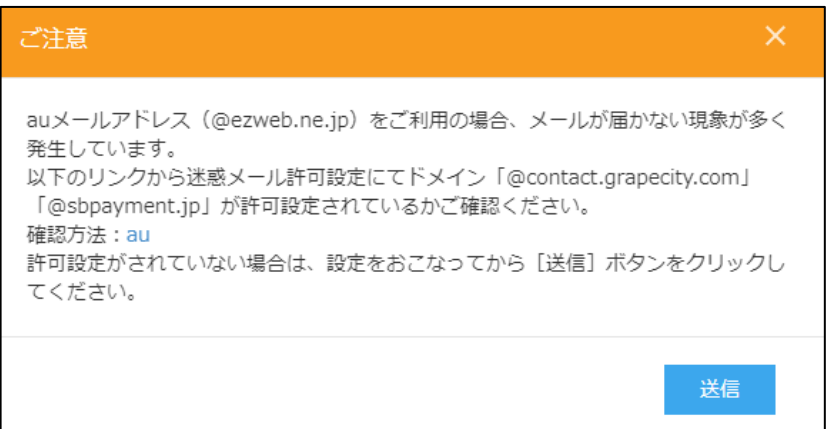

### 5. Web 出願サイトにログオン

手順 4 志願者情報の登録が完了したら、ご登録いただいたメールアドレス宛に「仮登録完了および 本登録のお知らせ」メールが配信されるので、メール内に記載されている【本登録完了専用の URL】 をクリックして本登録を完了させます。

本登録が完了したら、手順 4 でご登録いただいたメールアドレスとパスワードを入力し、Web 出 願サイトにログオンします。

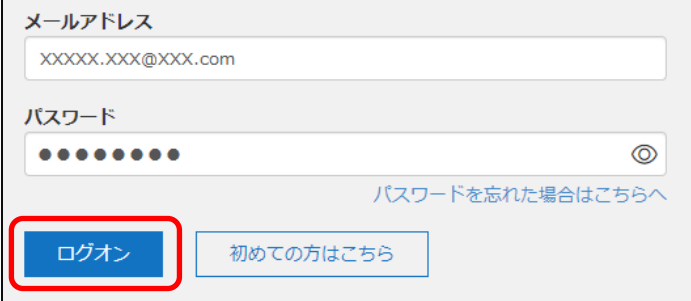

### 6. <新規申込手続き>をクリック

[出願] アイコンを選択し、<新規申込手続き>ボタンをクリックします。

※<新規申込手続き>ボタンをクリックすると、「写真管理」の画面が表示されます。すでに写真をアップロー ドされている場合は<次へ>ボタンをクリックしてお進みください。

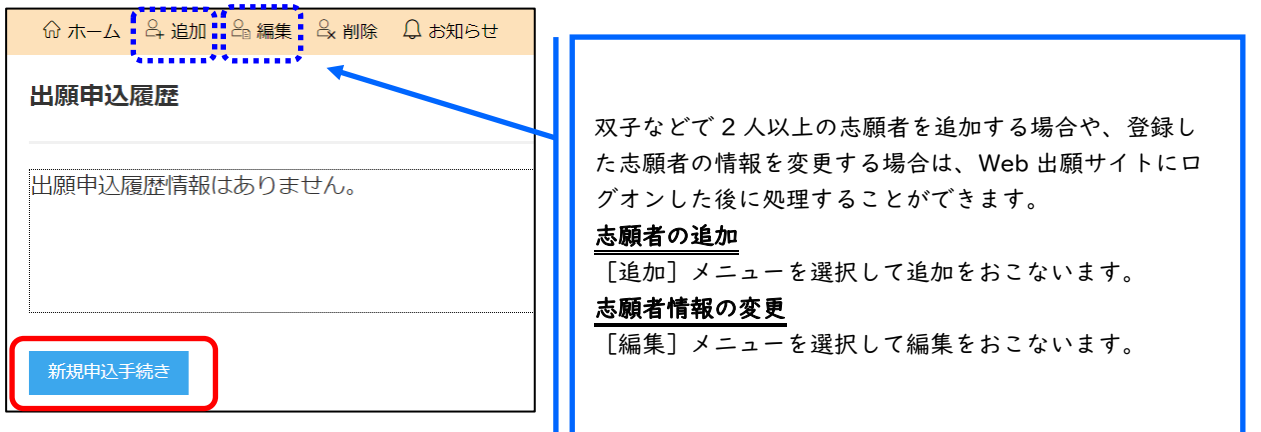

#### 7. 写真をアップロード後、試験の申し込み 専門店またはデジタルカメラ・スマートフォンにて撮影した顔写真のデータを用意します。 ※写真データのアップロードは任意です。 ※アップロードしない場合は、受験票に必ず証明写真を貼付のうえ、持参をしてください。 ※アップロードファイルは jpg、jpeg、または png 形式が必要。 ※画像のサイズは 20KB 以上、6MB 以下にしてください。 ※横幅と縦幅の比率「3:4」が推奨。 ※決済が完了したあとに写真のアップロードはできません。 <アップロード>ボタンをクリックし、「◆写真アップロードの流れ」の手順に従って写真を アップロードしてください。アップロードが完了したら、<次へ>ボタンをクリックします。 志願者 葡萄 太郎 生年月日 XXXX/XX/XX 写真管理 ◆写真アップロードの流れ ① 顔写真について 1.直近3ヶ月以内に撮影したもの ① <アップロード>ボタンをクリック 1. ヒルシングストルロルシンとしい<br>2. 一人で写っている写真で、上半身のみを大き します。 2 「アップロードするファイルの選<br>択」画面で写真を選択して<開く>ボタ 3.正面向きで、帽子・サングラスをつけていな いもの 。。。。。<br>4.背景や影がなく、背景は白または薄い色のも ンをクリックします。 3 掲載された写真を確認し、必要に応 - 。<br>5.明るく鮮明なもの、逆光でないもの ● 7.3歳と1.82→突と程度で、35歳に応<br>じて<拡大><縮小><回転>などのボ<br>タンで調整して<保存>ボタンをクリッ こころで いまんこうかく こんここい こうりつ (口を開き) 歯が必要以上に見えているものは不可) クします。 f ※アップロードファイルはing. ineg. またはpng形式が必要。 田拡  $\star$ ※画像のサイズは20KB以上、6MB以下にしてください。 ○ 縮 ※横幅と縦幅の比率「3:4」が推奨。  $\sqrt{N}$  $\bigcap$ 転

 $\bigodot$  *ਜ*∟ਵ਼ਰ **..........** アップロードした写真は、必要に応じて <拡大><縮小><回転>などのボタン 戻る で調整してください。

### 試験申し込みの流れ

7-1受験したい試験の<申込>ボタンをクリックします。

「入試区分」「コース」を選択すると紐づいた試験が 表示され、試験を選択しやすくなります。 ※「入試区分」「コース」が表示されていない場 合は、そのまま<申込>ボタンをクリックしてく ださい。

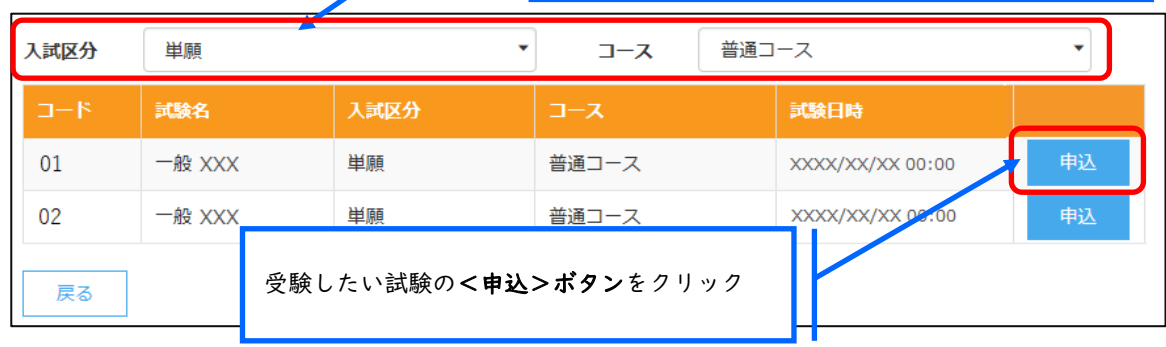

7-2願書の情報を入力し、<次へ>ボタンをクリックします。

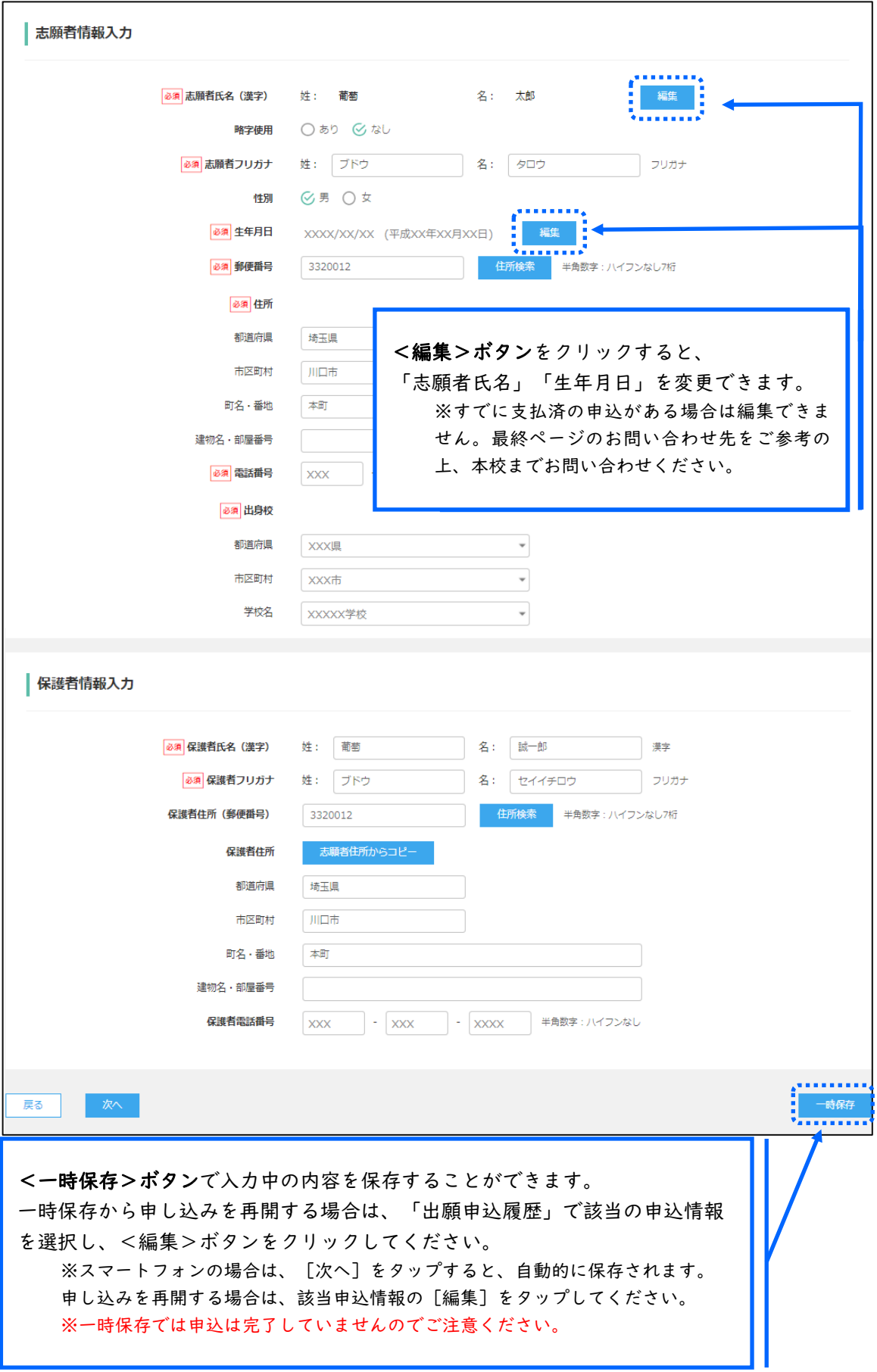

7-3入力した内容に間違いがないことを確認し、<上記内容で申込>ボタンをクリックします。

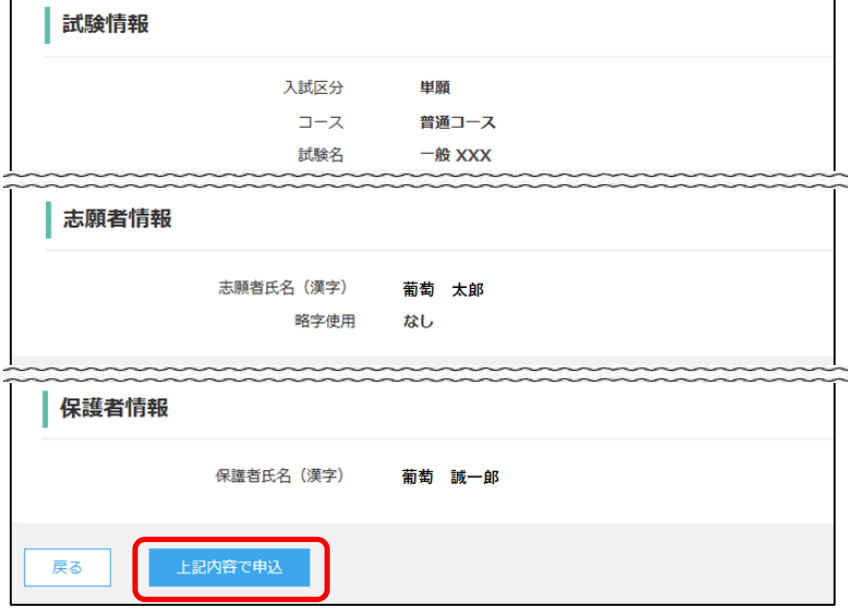

7-④「申込結果」画面が表示されるので、内容を確認します。

<申込内容確認書>ボタンをクリックすると、申し込み内容の確認書が印刷できます。

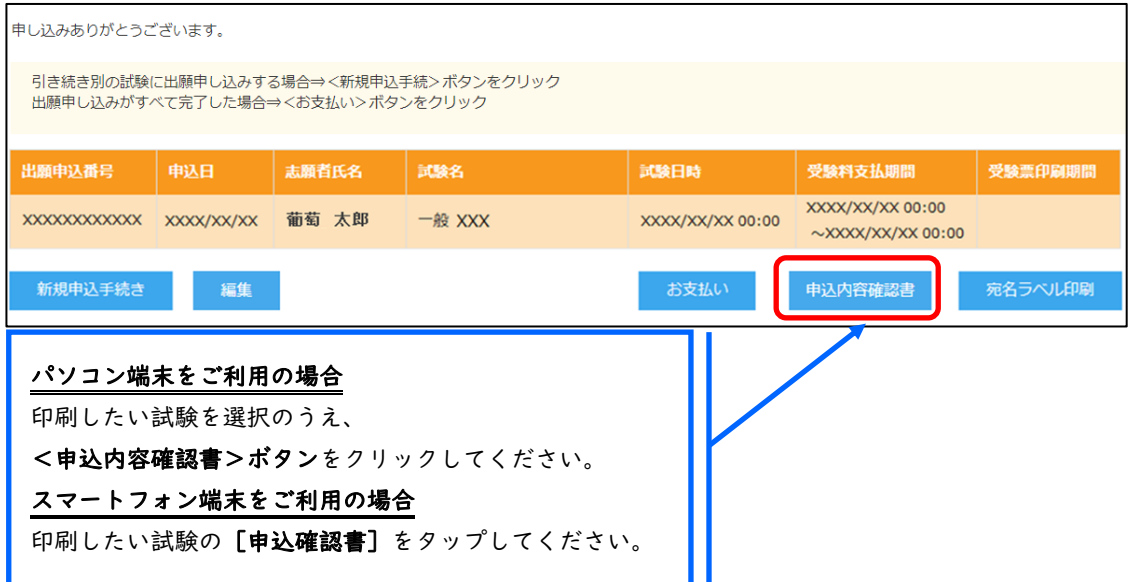

7-6<お支払い>ボタンから支払処理をおこないます。

申し込み内容をご確認の上、<お支払い>ボタンをクリックして受験料を決済します。 支払方法は、クレジットカード・コンビニ・ペイジーから選択することができます。 ※ 決済が完了した後に情報などの修正はできないため、情報を修正したい場合は本校までお問い合わせください。

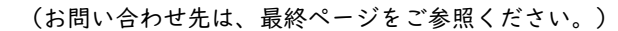

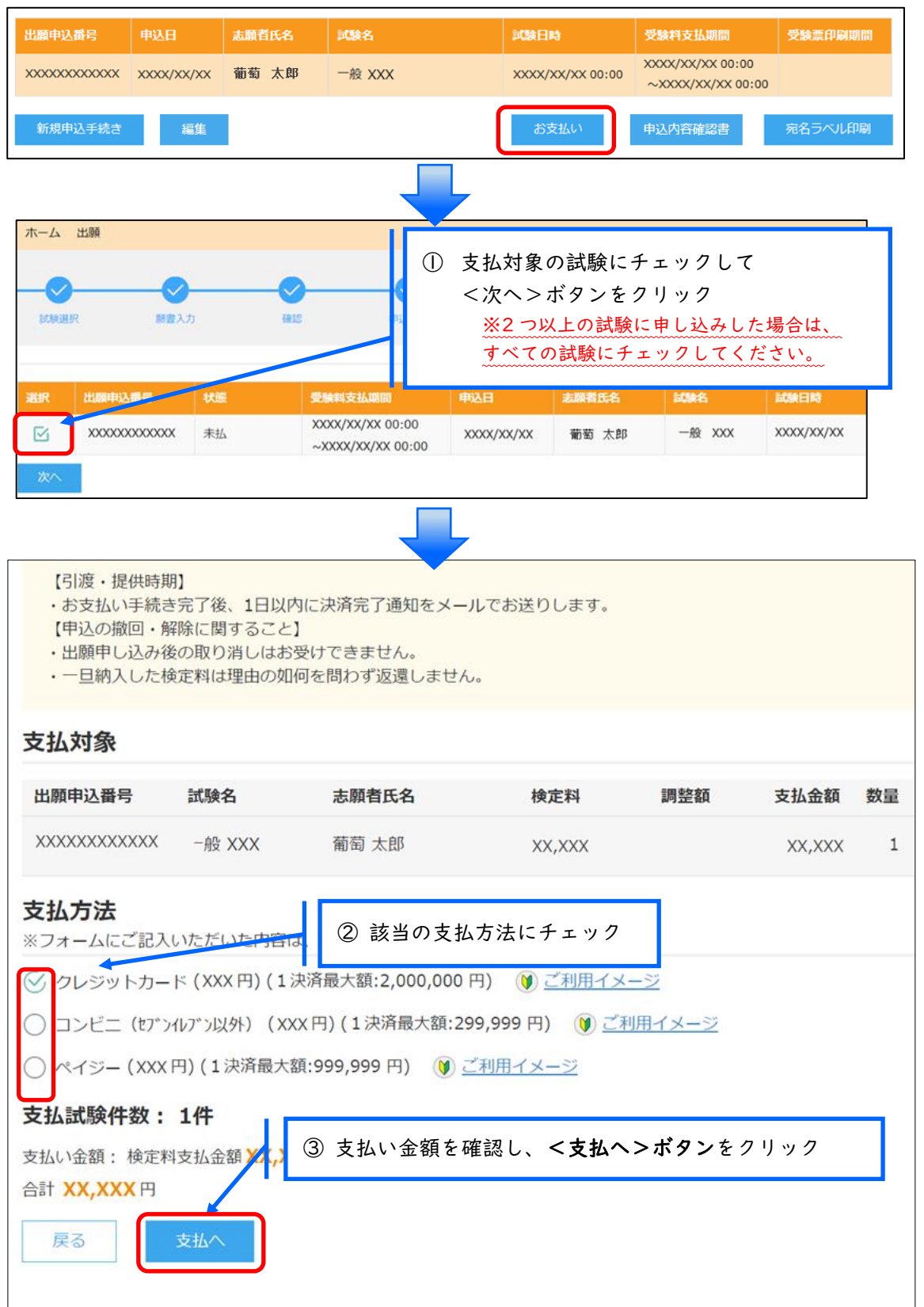

### 【クレジットカード決済について】

クレジットカード番号などの必要な情報を入力して決済処理をおこないます。

オンライン決済なので、24 時間受験料のお支払いに対応しています。

また、出願手続きの流れの中で処理することができ、受験料のお支払いが即時完了できます。 QR コードを読み取ると SB ペイメントサービス㈱のサイトに遷移し、クレジットカードの決 済手順をご確認いただけます。

※QR コードの読み取りができない場合は、直接 URL を入力してください。

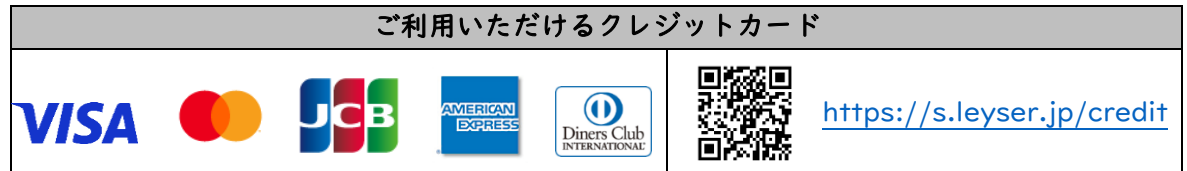

### 【コンビニ決済について】

コンビニ決済を選択した後に、払込票を印刷するか払込伝票番号を控えていただき、選択した コンビニ店のレジでお支払いをおこないます。

QR コードを読み取ると SB ペイメントサービス㈱のサイトに遷移し、各種コンビニでの決済 手順をご確認いただけます。

※QR コードの読み取りができない場合は、直接 URL を入力してください。

※受験料決済ではセブンイレブンをご利用にはなれません。

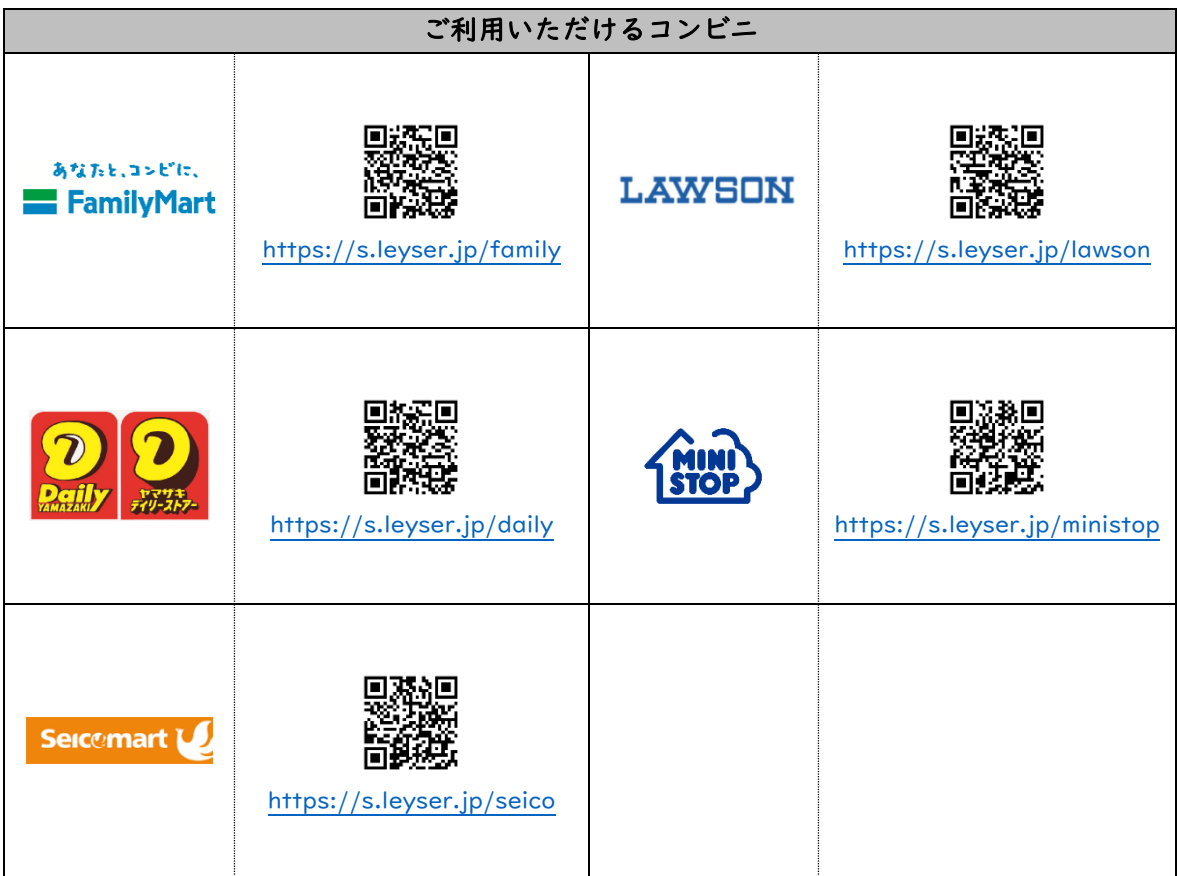

### 【ペイジー決済について】

ペイジー対応金融機関 ATM(ペイジーマークが貼ってある ATM が対象)、またはオンライン バンキング/モバイルバンキングにてお支払いをおこないます。金融機関窓口でのお支払いは できません。

QR コードを読み取ると SB ペイメントサービス㈱のサイトに遷移し、ペイジーの決済手順を ご確認いただけます。

※ QR コードの読み取りができない場合は、直接 URL を入力してください。

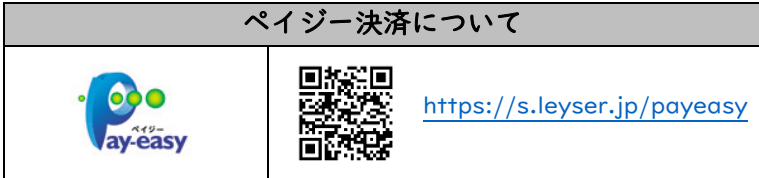

7-⑥お支払いが完了したら、決済完了メールの確認をおこないます。

お支払いが完了すると決済完了メールが送信されます。メールを受信した後に Web 出願サイトに 再度ログオンし、受験票などを印刷します。

※クレジットカード決済の場合、決済完了と同時に受験票の印刷ができます。

コンビニやペイジー決済の場合、入金確認までに 30 分前後かかる場合があるため、決済完了メールを受信してか ら受験票の印刷をおこなってください。

### 8. 受験票の印刷

Web 出願サイトにて受験票を印刷します。

### ◇ 受験票の印刷

- ・用紙サイズ : A4
- ・自宅にプリンターが無い場合

コンビニエンスストアの印刷機器を利用して印刷することができます。印刷には専用アプリ (無料)のインストールが必要です。 

### 受験票の印刷時期

各種提出書類の確認が完了した後に、印刷することができます。

書類確認完了のメールを受信したら、志願者サイトにログオンし、「受験票」欄の<印刷>ボ タンより受験票の印刷をおこなってください。

### コンビニエンスストアでの印刷手順

■ セブンイレブンの場合

① 「かんたん netprint」アプリをインストールします。

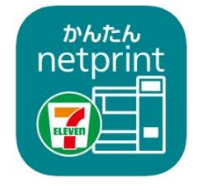

iPhone/iPad 端末 ⇒ [App Store](https://apps.apple.com/jp/app/id1552990335) からインストール(無料) Android 端末 ⇒ [Google Play](https://play.google.com/store/apps/details?id=com.fujifilm.fb.netprint.kantan) ストアからインストール(無料) ※ 利用に必要な通信料・パケット料などはご利用者の負担になりますので、ご了承くだ さい。

- ② インストールした「かんたん netprint」アプリを起動し、利用規約に同意します。
- ③ 本校の Web 出願サイトにログオンし、「出願申込履歴」で[受験票印刷へ]をタップします。

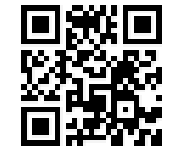

左側の QR コードから直接本校の Web 出願サイトにアクセスできます。 本校のホームページ(https://tosajoshi-jh.ed.jp/)から Web 出願サイトへ

※ Android 端末をご利用の場合

- 1. インターネットブラウザ「Chrome」アプリを利用して Web 出願サイトにログオンします。
- 2. [受験票印刷へ]をタップし、ファイルをダウンロードします。

3. 「かんたん netprint」アプリを起動し、⊕アイコンー「文書ファイルを選ぶ」の順にタップします。

4. 印刷する「受験票.pdf」をタップし、印刷内容を設定のうえ [登録] をタップすると

8 桁のプリント予約番号が表示されるので、引き続き手順⑥にて印刷をおこなってください。

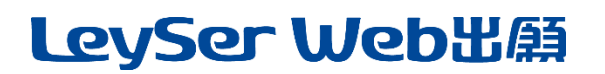

④表示される受験票画面下 ┌┌┌ をタップして [かんたん netprint] をタップします。

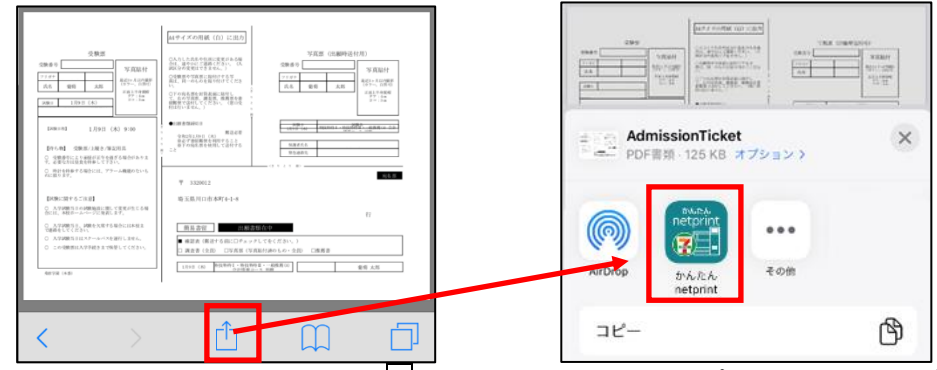

- ※ アイコンが見つからない場合は、…(その他) アイコンをタップし、表示されるアプリー覧の中から [かんたん netprint]をタップしてください。
- ⑤ 「用紙サイズ」「カラーモード」などの印刷内容を設定し、画面右上の[登録]をタップします。 発行されたプリント予約番号が画面に表示されます。

※ 「受付中」状態の場合は、更新ボタンをタップしてください。

⑥ お近くのセブンイレブン店頭のマルチコピー機にプリント予約番号を入力して印刷をおこない ます。

#### ≪セブンイレブン店頭 印刷の流れ≫

⑦ -1 セブンイレブン店頭のマルチコピー機より「プリント」-「ネットプリント」を選択します。

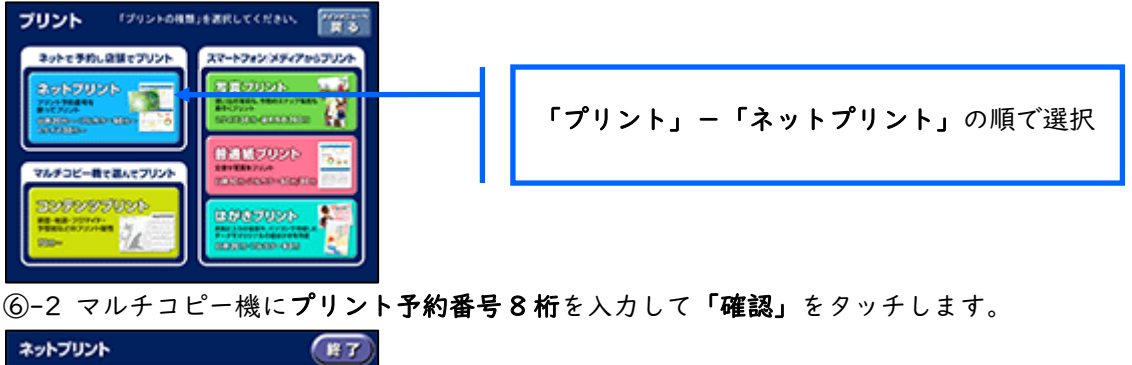

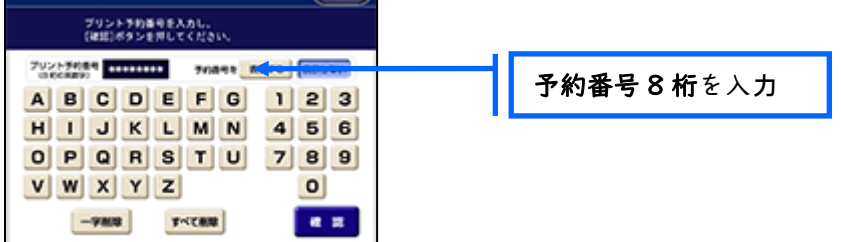

⑥-3 ファイルのダウンロードが完了するとプレビュー画面が表示されるので、内容を確認し、 操作画面に従って印刷をおこなってください。

### ■ ローソン・ファミリーマートなどの場合

① 「PrintSmash」アプリをインストールします。

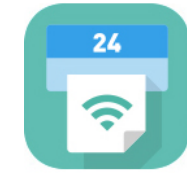

iPhone/iPad の場合 ⇒ [App Store](https://apps.apple.com/jp/app/printsmash/id551942662) からインストール(無料)します。 Android の場合 ⇒ [Google Play](https://play.google.com/store/apps/details?id=jp.co.sharp.printsystem) ストアからインストール(無料)します。 ※ 利用に必要な通信料・パケット料などはご利用者の負担になりますので、ご了承くだ さい。

- ② インストールした「PrintSmash」アプリを起動し、使用許諾契約書に同意します。
- ③ 本校の Web 出願サイトにログオンし、「出願申込履歴」で[受験票印刷へ]をタップします。

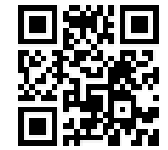

左側の QR コードから直接本校の Web 出願サイトにアクセスできます。 本校のホームページ(https://tosajoshi-jh.ed.jp/)から Web 出願サイトへ

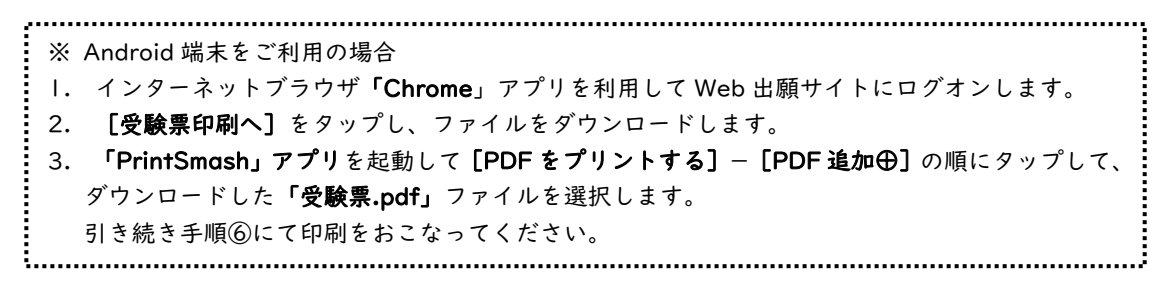

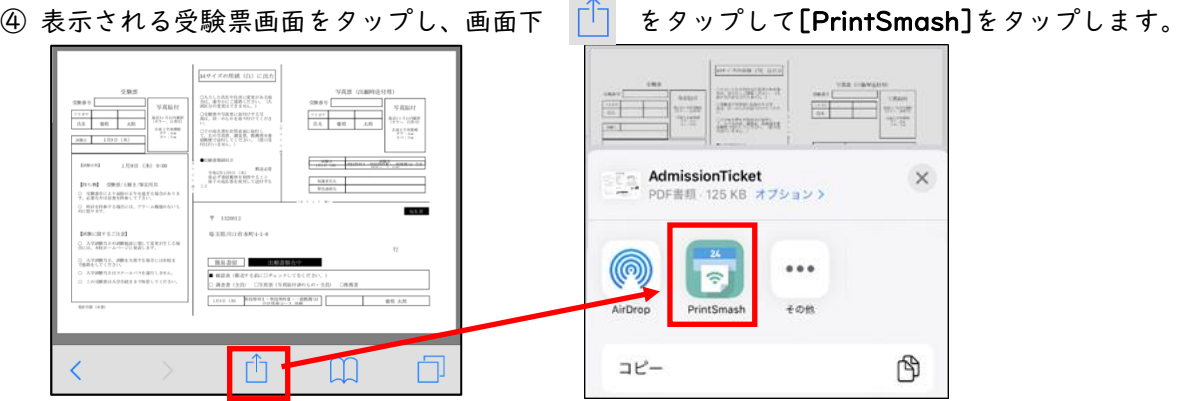

⑤ 「PrintSmash」アプリの送信リストに PDF ファイルに変換された受験票が追加されます。

⑥ お近くのローソンやファミリーマートなどで、Wi-Fi 接続をして印刷をおこないます。

≪ローソン・ファミリーマート店頭 印刷の流れ≫

⑥-1 スマートフォンの「PrintSmash」アプリを起動して[PDF をプリントする]をタップし ます。

⑥-2 追加した「受験票」PDF ファイルを選択し、画面下「選択中の PDF をプリントする」をタ ップします。

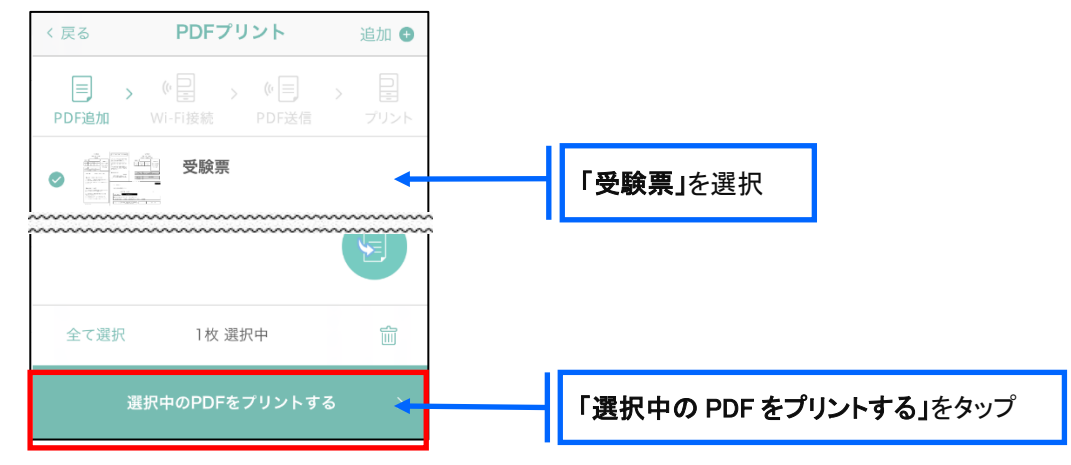

⑥-3 コンビニ店頭のマルチコピー機で「プリントサービス」-「PDF プリント」-「スマ ートフォン」の順に選択します。

【マルチコピー機】

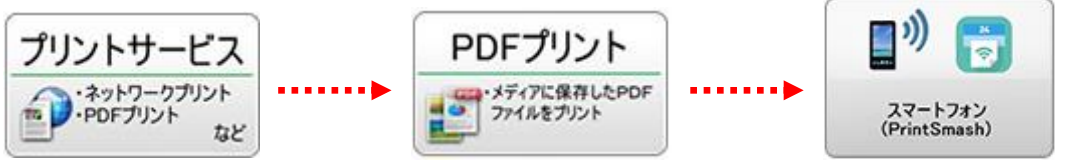

※ マルチコピー機の操作画面やボタンは店舗によって異なります。「PrintSmash」アプリ内の「マ ルチ

コピー機の操作手順」をご参考ください。

⑥-4 スマートフォンが Wi-Fi 環境に接続されていることを確認し、マルチコピー機で「次 へ」を選択します。

※ Wi-Fi 接続先のパスワードは、マルチコピー機の操作画面に表示されている内容を入力してくださ い。

⑥-5 マルチコピー機画面に表示されている送信パスワードを「PrintSmash」アプリに入力 して[送信]をタップします。

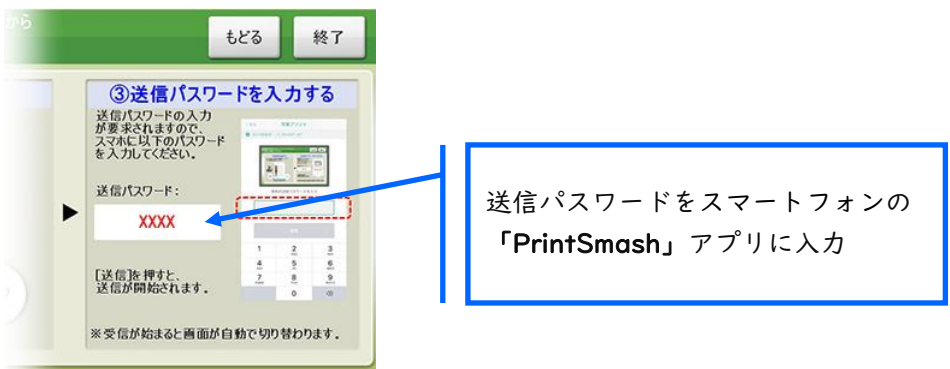

⑥-6 「通信終了して次へ」を選択し、操作画面に従ってプリント方法や用紙などを選択して 印刷をおこなってください。

以上で Web 出願サイト上での手続きは完了となります。 提出書類などがある場合は、募集要項または次ページを参考にして提出してください。

### 9. 試験日当日に受験票を持参

印刷した受験票を、試験当日にお持ちください。 また、入学手続の際に受験票を確認するため、保管をお願いいたします。

### ◆ 提出書類について

各試験の要項をご覧ください。

### ◆ 決済後の注意点

決済が完了した申し込みについては、Web 出願サイトで申込情報の修正ができません。 以下を参考に処理いただきますようお願いいたします。

- ・ 志願者情報(氏名、生年月日など)の修正 本校までお問い合わせください。
- ・ 申し込み情報(試験、コースなど)の変更 本校までお問い合わせください。

### ・ 写真のアップロードについて

決済が完了したあとに写真のアップロードはできません。 アップロードしていない場合は受験票に必ず証明写真を貼付のうえ、持参をしてください。

E-Mail:[orange@tosajoshi-jh.ed.jp](mailto:orange@tosajoshi-jh.ed.jp) E-Mail :[LSG.Support@grapecity.com](mailto:%20E-Mail%20：LSG.Support@grapecity.com)

### <出願に関するお問い合わせ先> <システムに関する操作等のお問い合わせ先>

土佐女子中学高等学校 コンコン ログオン画面下の[お問合せ]をクリックし、[システム・操作に TEL: 088-875-3111 インプリング 関するお問合せ1欄の[操作お問合せ]をクリックします。

チャットサポート画面下部の[メールお問合せ]よりお問い合わ せください。

グレープシティ株式会社 問い合わせ対応時間 : 午前 9:00 ~ 12:00 午後 2:00 ~ 5:00